# NORTH CAROLINA TRIAL JUDGES' BENCH BOOK

## 2016 DISTRICT COURT VOLUME 1 FAMILY LAW

# Chapter 3 Child Support

In cooperation with the School of Government, The University of North Carolina at Chapel Hill by Cheryl D. Howell and Jan S. Simmons

This chapter is one of ten chapters in *North Carolina Trial Judges' Bench Book*, ISBN 978-1-56011-881-7. Preparation of this bench book was made possible by funding from the North Carolina Administrative Office of the Courts, as administered by the School of Government.

Copyright © 2017 School of Government, The University of North Carolina at Chapel Hill

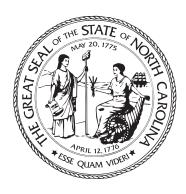

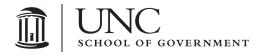

This page intentionally left blank

### Chapter 3: Child Support

Part 1. Liability and Amount / 1

Part 2. Procedure for Initial Child Support Orders / 107

Part 3. Modification of Child Support Orders / 189

Part 4. Enforcement of Child Support Orders / 237

This page intentionally left blank

#### **Supplemental Navigation Instructions**

The instructions below, which include screenshots for ease of use, will allow Adobe users (of both Acrobat Pro and Reader) to install a toolbar navigation feature (called "Previous view") that operates like a "Back" button on Web browsers.

Please note that if you are a Mac user, the appearance of your screens may differ slightly from the screens in the instructional images below (which were pulled from a PC). The selections from the pull-down menus, however, are essentially the same across both platforms.

#### For Users of Adobe Acrobat Pro

- 1. In the Acrobat Promenu, click "View". In the drop-down menus that then appear, click the following options (as shown below):
  - "Show/Hide"
  - "Toolbar Items"
  - "Page Navigation"
  - "Show All Page Navigation Tools"

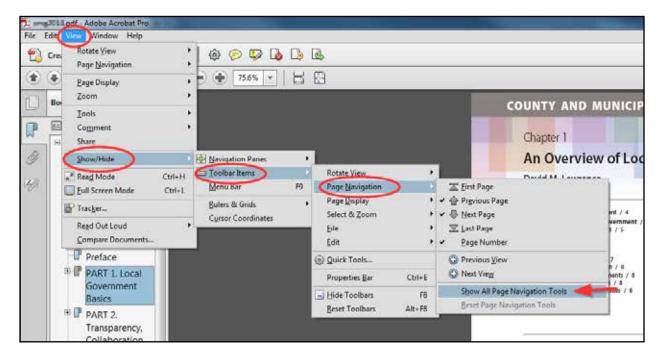

2. You will now see the buttons for "Previous View" (which will be greyed out while you are on the first page you are viewing) and "Next View" (which will be greyed out if you haven't used the Previous View button to return to an earlier view) (see below). You are now ready to navigate!

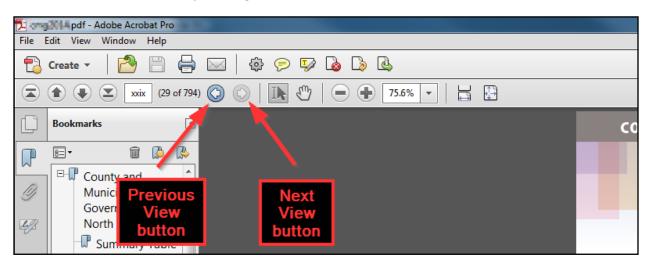

#### For Users of Adobe Reader

1. In the Acrobat Reader menu, click "View". In the drop-down menus that then appear, click the following options (as shown below):

- "Show/Hide"
- "Toolbar Items"
- "Show Page Navigation Tools"
- "Show All Page Navigation Tools"

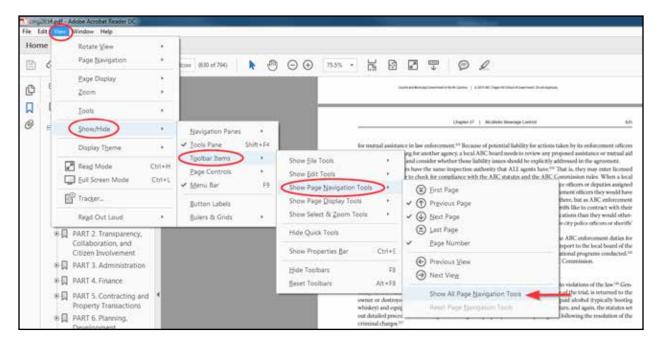

2. You will now see the buttons for "Previous View" (which will be greyed out while you are on the first page you are viewing) and "Next View" (which will be greyed out if you haven't used the Previous View button to return to an earlier view) (see below). You are now ready to navigate!

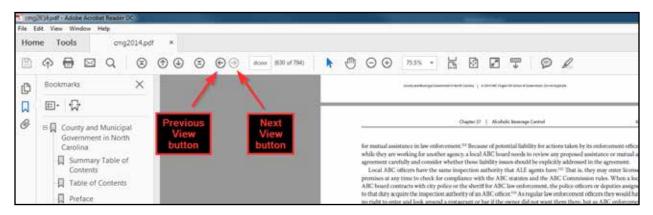

#### **Additional Feature**

You will notice a blue "TOC" button in all text pages of the Bench Book. When you are in a given chapter, clicking this button will take you to the table of contents at the beginning of the chapter (which is itself linked to the heads in text).